بعد ذلك ندخل المسند على العقد المختارة وذلك بتحديد العقدة المراد عمل مسند لها عن طريق تحديد نوع الإستناد من خلال ا<mark>لنافذة Supports ش</mark>ا ثم بالضغط على العقدة المختارة عن طريق الفأرة فيظهر المسند على العقدة المحددة .

- --- -- --- --- --- -- --- --- --- -- --- --- --- -- --- --- --- -- --- --- --- -- --- --- --- -- --- --- ---

ملاحظة : إن إسم الإستناد الذي يظهر في النافذة <mark>« Supports شي</mark> قد لا يحمل بالضرورة مواصفات المسند الذي يدل عليه وذلك نتيجة لخطأ في الإدخالات فهو في النهاية مجرد تسمية ، لذلك يمكن لنا التأآد من مواصفات الإستناد وذلك عن طريق تفعيل الأمر ال<sup>عصوم gu</sup>ports - codes التابع للأمر View - <mark>... التابع للأمر التابع للأمر</mark> ال أسفل العقدة الأولى الأحرف | XXXXXX | وهي تعني أن العقدة موثوقة من الحركة و الدورانات بالإتجاهات الثلاث ، أما أسفل العقدة الثانية فستظهر الأحرف وهي تعني بأن العقدة متحررة من الحركة والدورانات بالإتجاه X ; Y وموثوقة بالإتجاه f – Free ; x – Fixed ) ].

**-٥-٣** لنضيف على الإطار المبين في ( الشكل - 61 - ) ظفر بطول *m1.5* متصل مع العمود وواقع على إرتفاع قدره *m 4.0* من أسفل العمود وبما أن الظفر سيتقاطع مع العمود ، فهذا يتطلب منا تقسيم العمود إلى جزئيين عند نقطة تقاطعه مع الظفر لخلق عقدة وصل بينهما ويتم ذلك بمساعدة الأمر Division التابع للأمر Edit حيث عند استدعائه تظهر النافذة التالية :

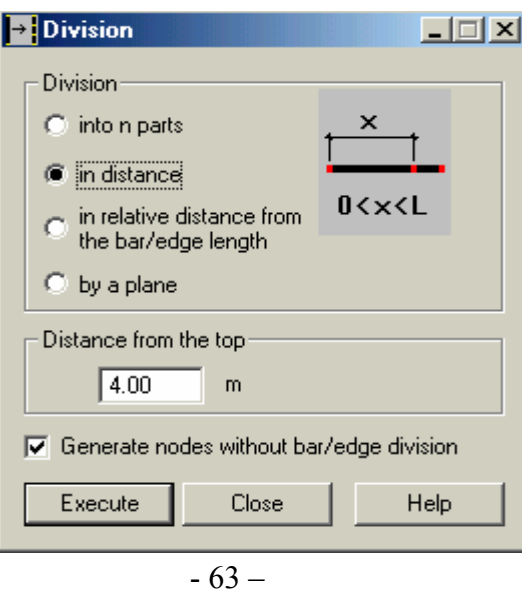

نحدد من خلال النافذة بعد العقدة المراد تكوينها من نقطة بداية أو نهاية العنصر الواقعة ضمنه بتفعيل الأمر ومن ثم كتابة قيمة البعد ضمن نافذة Distance from the top مع تفعيل الأمر Generate nodes without bar/edge division ثم نضغط على ال<sup>Execute</sup> وبمساعدة الفأر ة نضغط على العنصر رقم1 ضمن النصف السفلي للعنصر فتظهر العقدة على مسافة *m4.0* من العقدة رقم1 وبمساعدة الأمر Bars نقوم برسم الظفر على العنصر رقم1 وبتكرار الخطوات السابقة نضيف ظفر مناظر على العنصر رقم 4 فنحصل على ( الشكل - -64 ) .

ملاحظة : لتقسيم أي عنصر إلى عدد من الأجزاء المتساوية ، نقوم بتفعيل الأمر الموجود ضمن النافذة ـ Division <mark>Division ومن ثم ندخل عدد التقسيمات عن طريق نافذة الأمر -Rumber of segments .</mark>

ملاحظة : بعد تحديدنا للخيارات الواردة في ( الشكل - 63- ) ومن ثم الضغط على الأمر Execute . الذنتقل إلى العنصر المراد تعديله وبمجرد تعين مؤشر الفأرة عليه سيظهر سهميين تتغير إتجاهاتهم عند التنقل ما بين النصف الأول والثاني من العنصر وهذه أحد ميزات البرنامج ، حيث يمكن لنا تحديد موقع العقدة التي سيتم إنشاؤها تبعًا لإحدى نهايتي العنصر .